## **How to mass update attributes for a selected group of trees.**

For various reasons managers may want to simultaneously update an attribute for many individual trees within a geographic area. For instance within a city park boundary TreeWorks users may want to update the zoning field to read 'public' or 'municipal' to indicate city ownership of certain trees. This process isn't covered under the TreeWorks desktop application so we'll walk through an example of how this can be achieved through ArcGIS.

1. After identifying the area you wish to update, use the **'select features'** icon  $\sqrt{\frac{N}{n}}$  under the general tools toolbar. With this tool activated drag a box around the trees you wish to select. (Left click and hold to draw a box around a given area).

2. After drawing a box around the sites you wish to update the selected features should appear highlighted in your window.

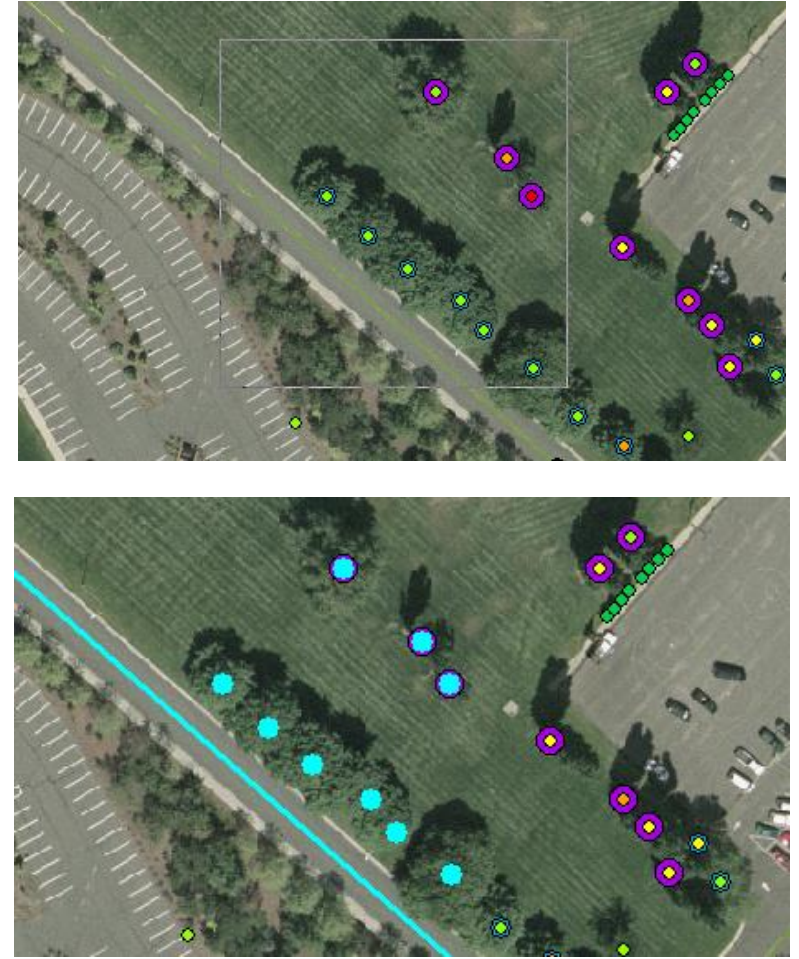

3. Alternatively the drawing tool can be used to more accurately select sites to include in the selection.

4. Activate the **draw polygon tool** from the drawing toolbar.

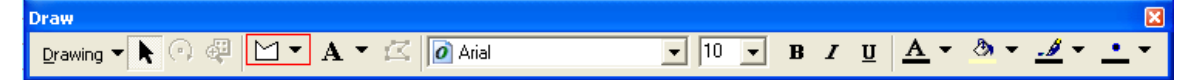

5. Use your mouse to draw a polygon around the sites you wish to select for our update. Each mouse click adds a vertex to our polygon. Double click your starting point to complete the drawing. Under selection > select by graphics to select the tree sites which are encompassed within our new polygon. **Notice the sites we were able to avoid by using the drawing tool rather than the select attributes square**.

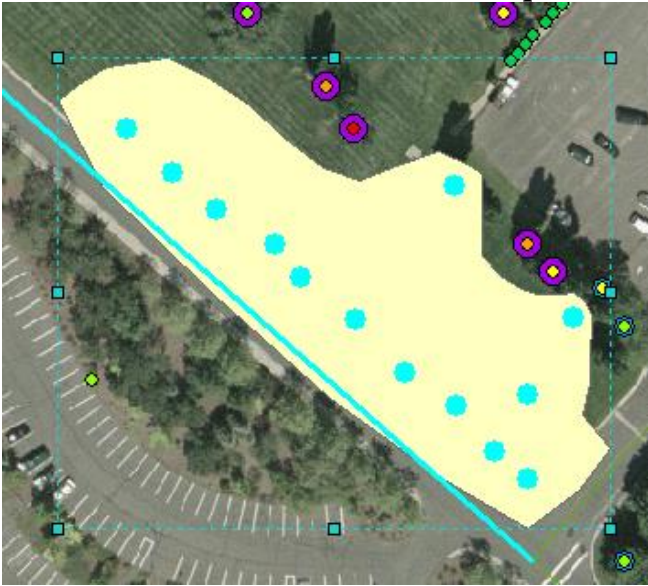

6. With this new selection highlighted **'right-click' the TreeSites** feature in your ArcGIS table of contents. Select **'open attribute table'** from the dropdown menu which appears.

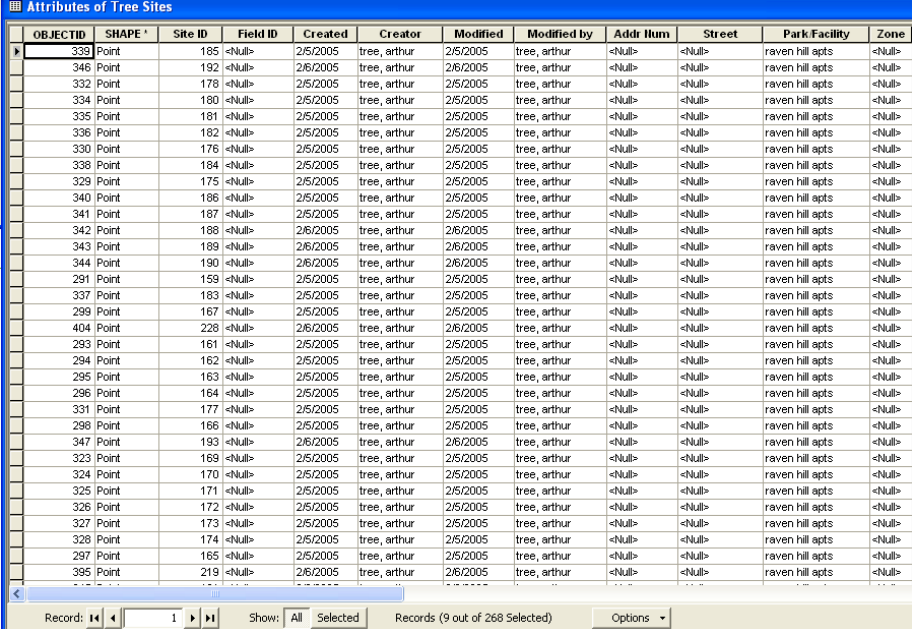

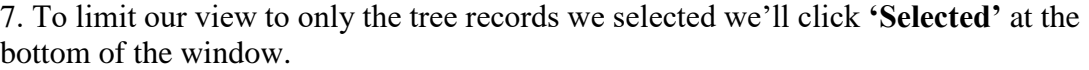

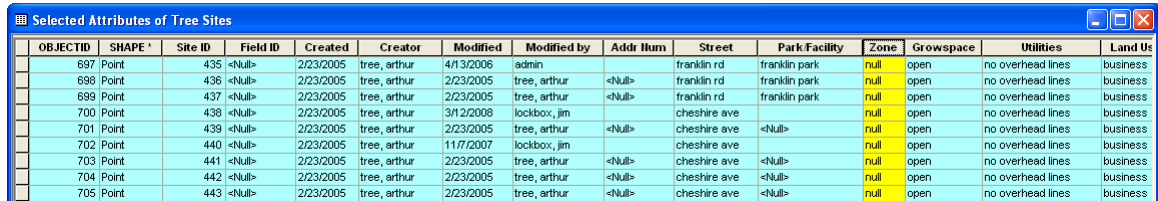

## 8. Now **'right-click' the 'zone' field** and select **'Field Calculator'** from the menu.

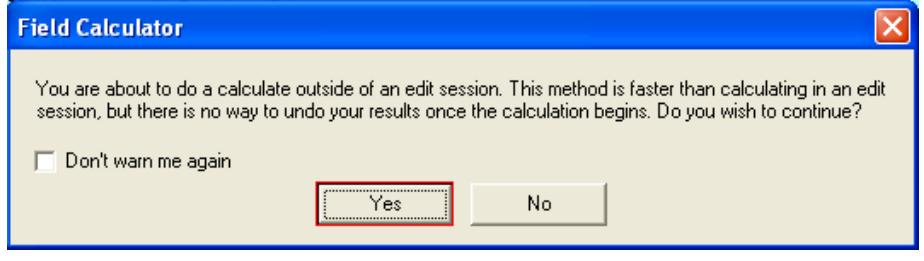

9. In the field calculator menu we'll choose to set the zone field of all selected site to **'public'** indicating these trees are a city asset.

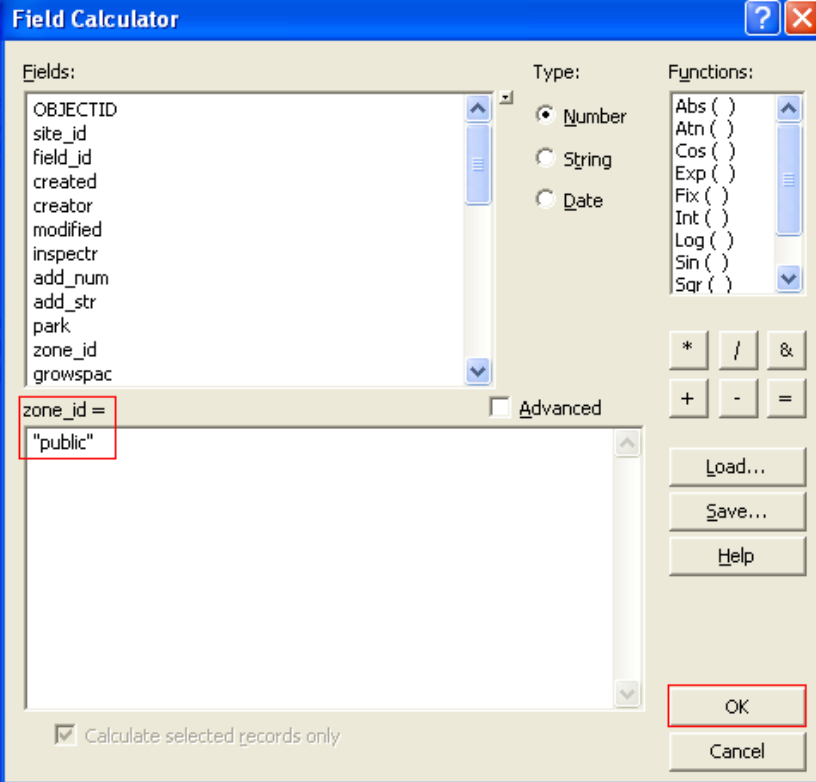

**Note: This calculation will not process without "quotation marks" around 'public.'**

7. **Selecting 'ok' sets the 'zone' field** of this attribute to read public. Now we can query our database based on tree ownership data.

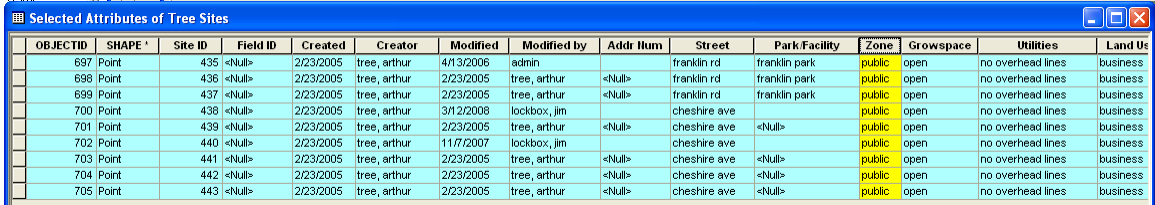

This link is a help document published by ESRI outlining how to populate an ascending sequential number field using the field calculator. This may prove useful to some users. <http://support.esri.com/index.cfm?fa=knowledgebase.techarticles.articleShow&d=31374>

The following document is another ESRI support article which discusses the field calculator in great detail. The summary section may be most useful as an introduction to the field calculator in general.

<http://support.esri.com/index.cfm?fa=knowledgebase.techarticles.articleShow&d=31807>